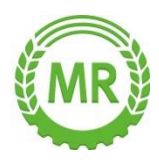

### **NEU: MR-MIETMASCHINEN – jetzt online!**

## **GEBRAUCHSANWEISUNG für die MR-MIETMASCHINEN-APP**

Seit 2019 ist unser neues Online-Buchungsportal für Maschinen aktiv und Sie als Mitglied können die angebotenen Maschinen oder Dienstleistungen des Maschinenrings per Internet oder Smartphone-APP einsehen, einzelne Leihmaschinen auf Verfügbarkeit prüfen und direkt buchen.

#### **Wie funktioniert das?**

Besuchen Sie unser Mietmaschinen-Portal im Internet unter: **https://www.mbr-crailsheim-mietmaschinen.de**. Oder gehen Sie auf Ihren Apple-APP-Store oder Android-Google-Playstore und laden Sie sich die **Mietmaschinen-APP** herunter (Suchbegriff: Mietmaschinen Crailsheim).

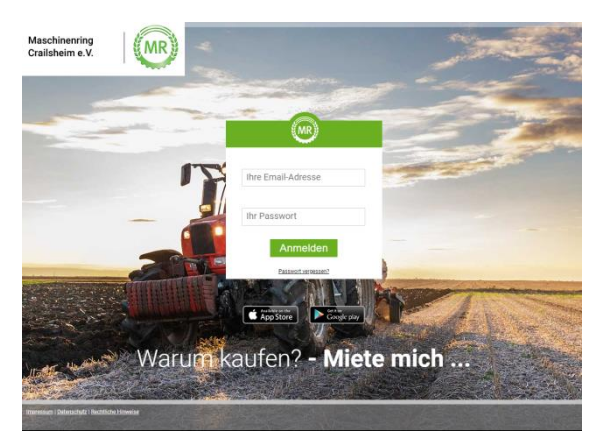

Auf der Startseite gibt es das Login-Feld. **Ihren persönlichen Login können Sie per Mail in der Geschäftsstelle anfordern. Bitte loggen Sie sich wie folgt ein:**

**Benutzer:** Ihre bei uns hinterlegte E-Mail-Adresse **Passwort:** wird Ihnen auf Anforderung (E-Mail an mietmaschinen@mr-crailsheim.de) von unserer Geschäftsstelle zugesandt

## **Buchen einer Mietmaschine**

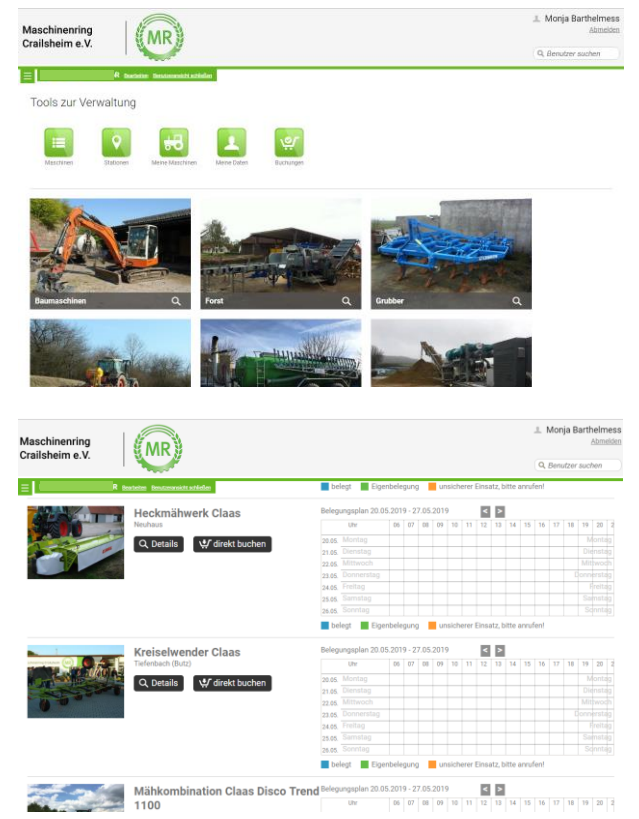

Nach dem Login steht Ihnen das Portal uneingeschränkt zur Verfügung. Alle Mietmaschinen sind hier nach Verwendungszweck aufgeführt. Sie können eine gewünschte Kategorie auswählen.

Nun werden Ihnen alle verfügbaren Maschinen dieser Kategorie aufgelistet. Hier erhalten Sie bereits eine erste Information über die Belegungen der Maschinen.

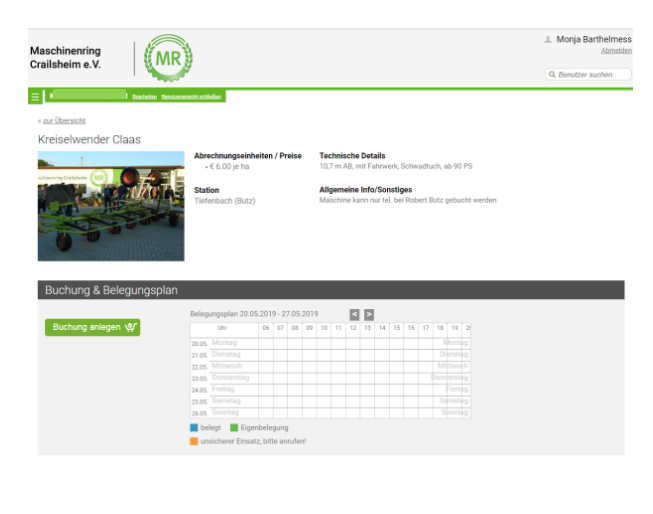

Klicken Sie auf eine Maschine Ihrer Wahl und Sie bekommen auf einen Blick alle wichtigen Infos zur Maschine sowie deren Verfügbarkeit und ggfs. eine direkte Buchungsmöglichkeit dargestellt.

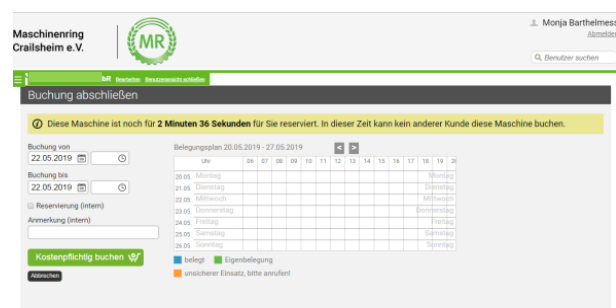

Wählen Sie nun "Buchung anlegen". Daraufhin erscheint der Buchungs-Kalender. In unserem Beispiel steht die Maschine noch die gesamte Woche frei zur Verfügung. Sollten hier jedoch farbige Balken erscheinen, bedeutet das eine mögliche Fremd- oder Eigenbelegung der Maschine (siehe Legende).

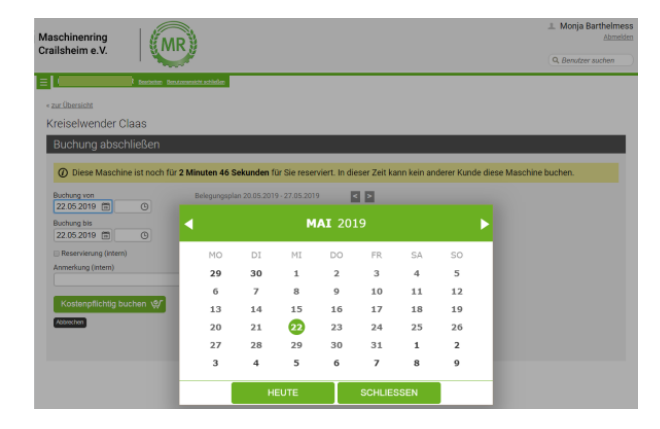

Wählen Sie nun das Datum Ihrer gewünschten Belegung (von-bis) aus.

Bitte beachten Sie, dass die Buchungszeit über unser Online-Portal längstens **3 Tage** betragen darf. Längere Buchungs-Zeiträume müssen telefonisch über die Geschäftsstelle oder den Stationsbetreiber erfolgen.

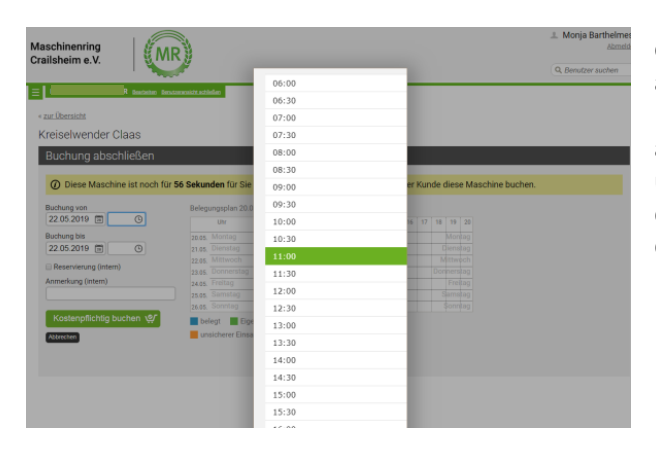

Geben Sie nun die Zeitangaben an. Das System dieser App ist abhängig von der genauen Planung und Eingabe der Zeiten. Falls Änderungen bei der Buchungszeit während des Ausleihens absehbar sind (Maschine wird nicht so lange benötigt wie ursprünglich gebucht), ist dies unverzüglich abzuändern. Sie können die Buchungszeit auch verlängern. Dies geht aber nur, wenn dabei die 3 Tage nicht überschritten werden und kein anderer Nutzer die Maschine direkt im Anschluss gebucht hat.

Für Änderungen klicken Sie nach dem Login innerhalb des roten Balkens auf "Buchung bearbeiten".

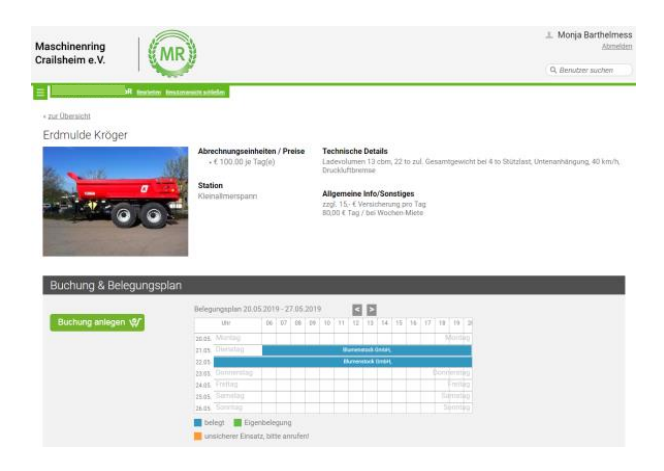

Sie haben nun die Maschine gebucht. Sie sehen die Bestätigung Ihrer Buchung anhand des erscheinenden Belegungs-Balkens im Buchungskalender.

# **Stornieren einer Buchung!**

Wenn Sie Ihre Buchung stornieren möchten gehen Sie wie folgt vor:

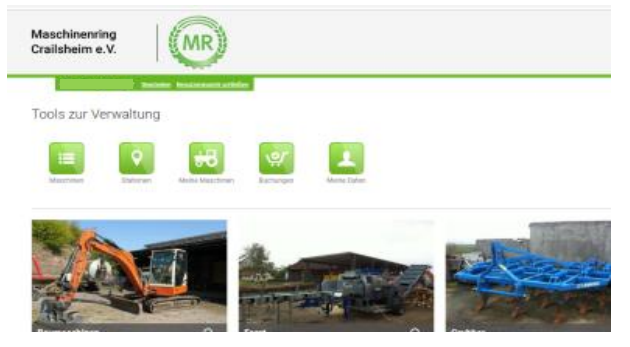

Sie kehren zurück zur Gesamtübersicht und klicken im oberen Bildschirmrand auf das Feld "Buchungen". Hier werden alle Ihre bisherigen Buchungen aufgelistet.

Achtung: Sie können über die Maschinenauswahl Ihre Buchung NICHT stornieren. Sie müssen über Startseite -> Buchungen Ihre Buchung auswählen und stornieren.

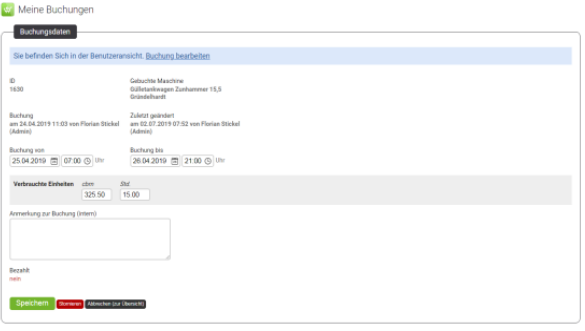

Wählen Sie jetzt die Buchung, die Sie stornieren möchten. Nun können Sie die Buchung über die Schaltfläche "Stornieren" auflösen.

# **Nach erfolgter Ausleihe bitte Nutzungszeiten online erfassen!**

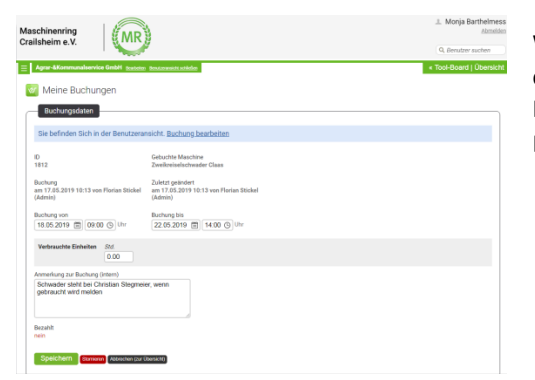

Wir bitten Sie, sich nach erfolgter Ausleihe erneut ins Online-Portal einzuloggen und hier ihre tatsächlichen Nutzungszeiten der ausgeliehenen Maschinen zu erfassen. Hierzu klicken Sie nach dem Login innerhalb des roten Balkens auf "**Buchung bearbeiten"**.

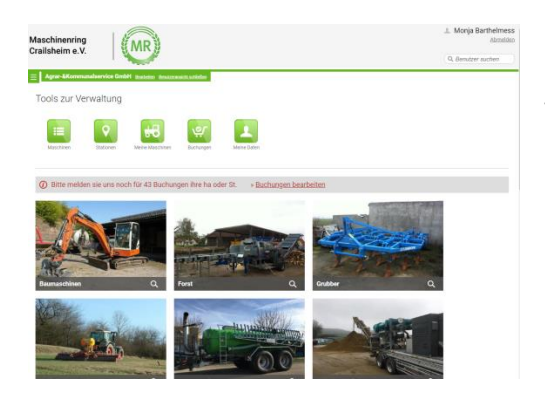

Im Folge-Bildschirm müssen Sie noch die tatsächliche Mietzeit/Einsatzfläche eingeben (Kommazahlen sind möglich). Danach muss die Eingabe mit der Taste "Speichern" bestätigt werden.

## **Hinterlassen einer Nachricht**

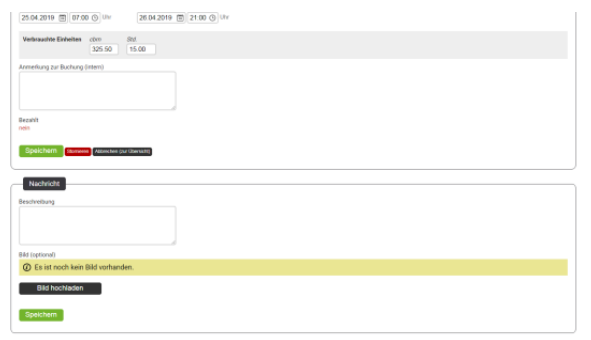

Sie wechseln über den Startbildschirm auf Ihre Buchungsübersicht. Wählen Sie die gewünschte Buchung aus.

Unterhalb Ihrer Buchungsdaten können Sie eine Nachricht hinterlassen. Über "Bild hochladen" können Sie auch Bilder (Zählerstand etc.) hochladen

### **VIELEN DANK für Ihre Mithilfe!**

### **Bitte beachten Sie auch:**

Bei Fragen oder Problemen mit der Anmeldung oder der Online-Buchung wenden Sie sich bitte an unseren Ansprechpartner in der MR-Geschäftsstelle:

**Florian Stickel Tel.: 07951 – 9622470 E-Mail[: stickel@mr-crailsheim.de](mailto:stickel@mr-crailsheim.de)**